# **ResMac**

# **Appraisal Order Process Map for Wholesale Loans**

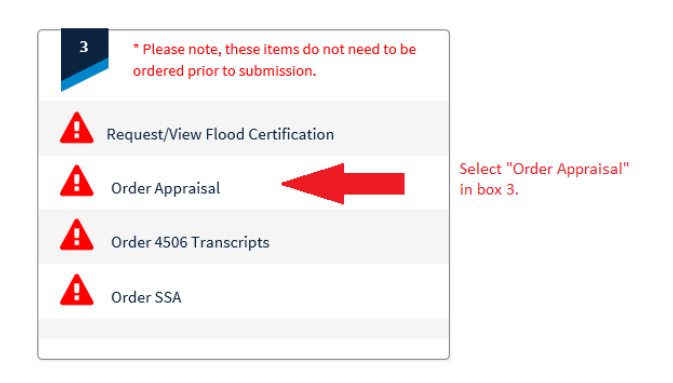

## **Appraisal Screen View and Process**

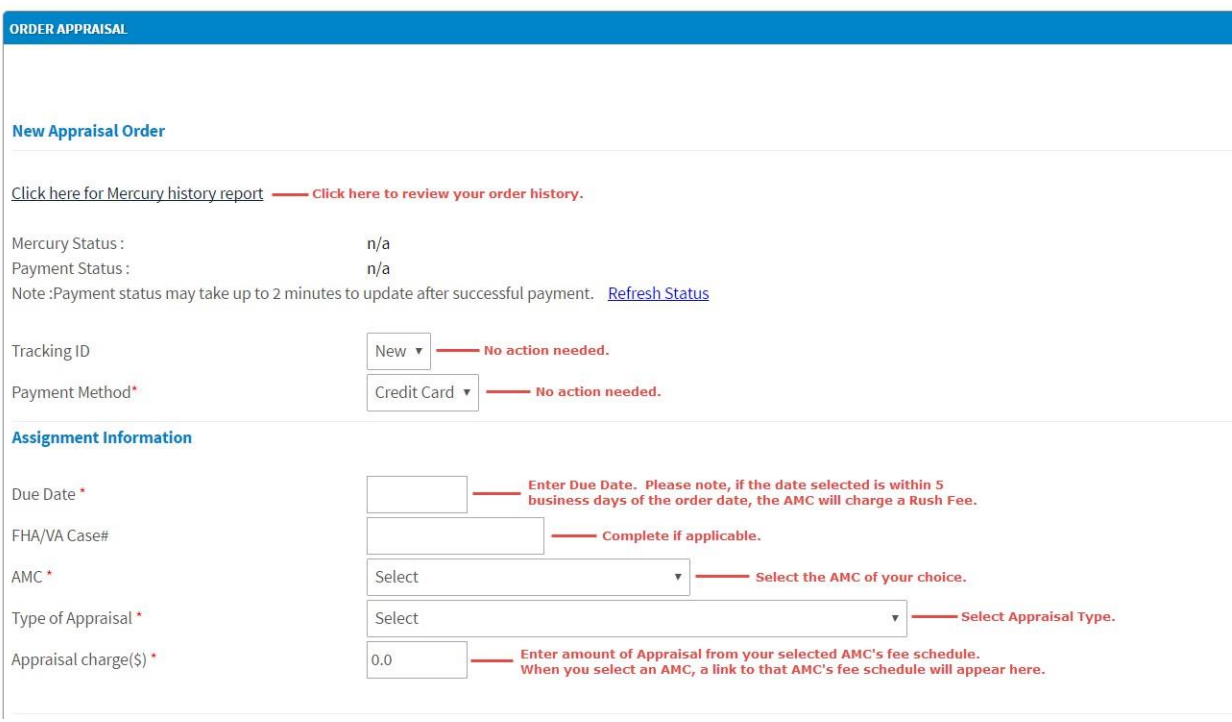

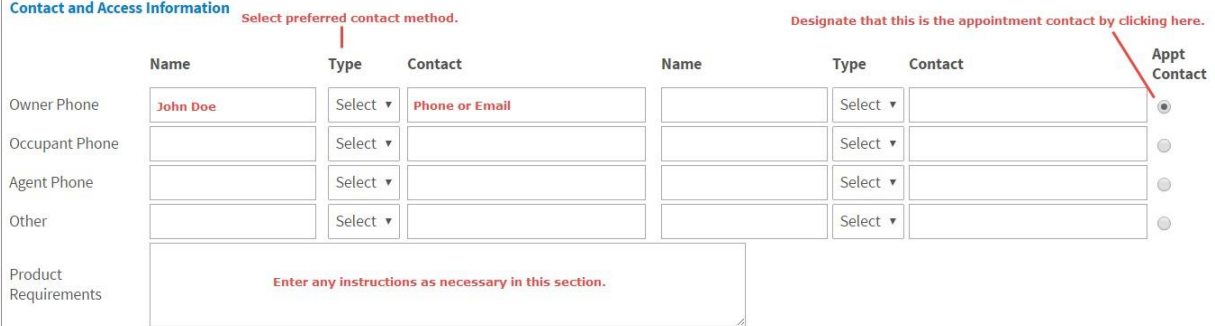

# **ResMac**

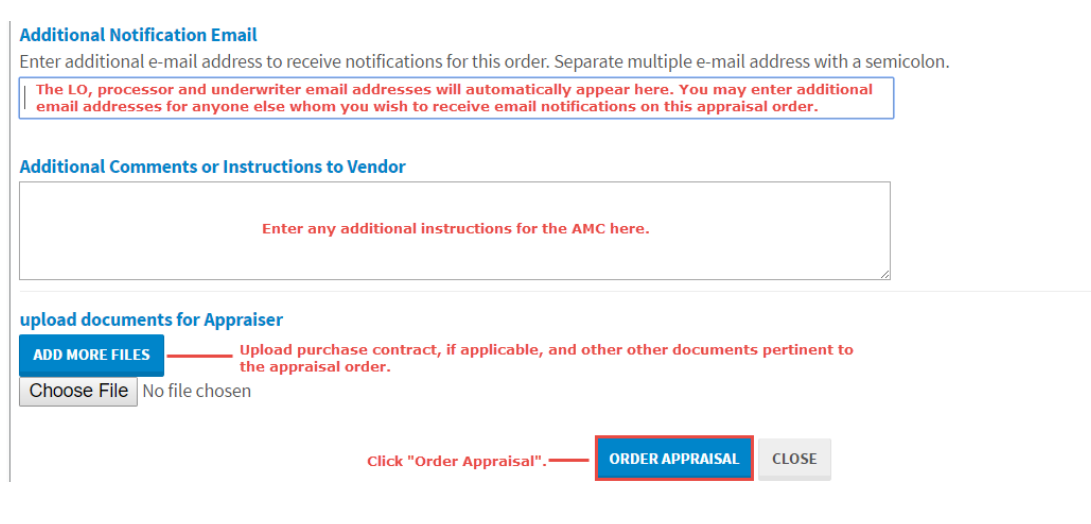

**ANY NEW ADDITIONS SUCH AS REINSPECTIONS, DISASTER INSPECTIONS OR A SECOND FULL APPRAISAL:**

You will click on the Order Appraisal link and choose "New", choose the type of appraisal and proceed as outlined above.

**After clicking "Order Appraisal" a payment screen will pop up for payment information. Please follow the steps below:**

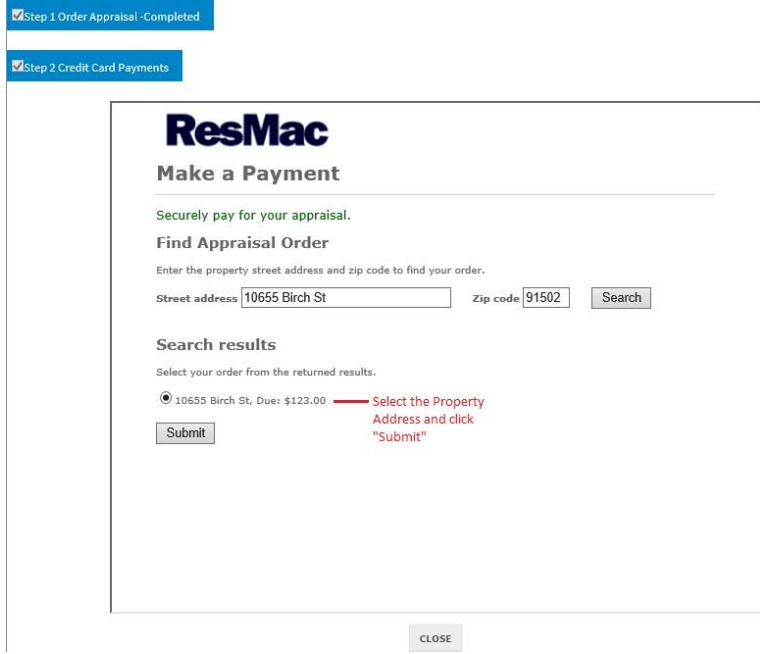

# **ResMac** Complete these fields to charge a credit card.

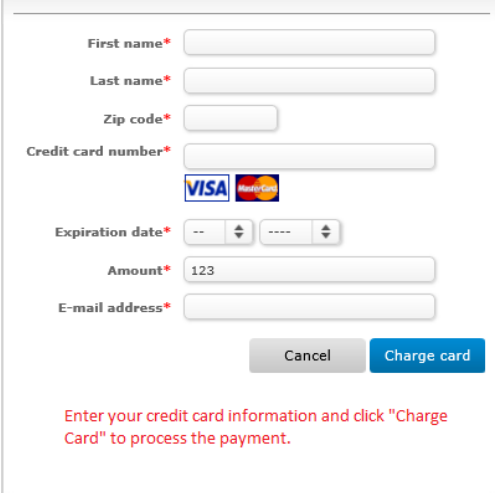

\*\* Please note, if there is any problem with the credit card entered you will receive an email notifying you of the issue. If a new credit card needs to be entered, you will simply come back to the "Order Appraisal" link, click on "Appraisal Payments" and enter in the new card information. If your original credit card order does not go through and you enter in the credit card information again the credit card will NOT be charged twice. The AMC is processing the card, the card is not being processed **through marti.**

## **After the Appraisal is Ordered**

### **COMMUNICATING WITH THE AMC:**

DO NOT reply to your email notifications! To send a message to the AMC after ordering your appraisal, use the "Send Message" button at the top or bottom of the Order Appraisal screen, select the corresponding Status ID in the dropdown, enter your detailed comment and hit **"Send Message". All messages go directly to the AMC.**

#### **UPLOADING DOCUMENTS:**

If you need to upload additional documents after the order is placed, you will use the "Send Message" button at the top or bottom of the **Order Appraisal screen, select "Document Upload" from the Status ID dropdown, choose file, upload, enter comment if necessary in the Status Comment box and hit "Send Message".**

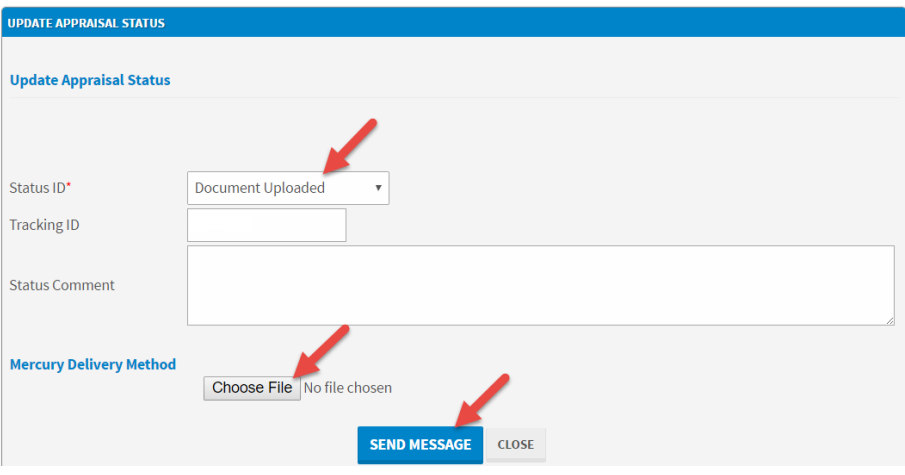

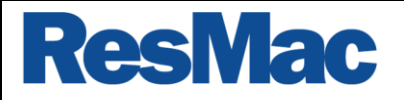

#### **REQUESTING AN UPDATE TO A COMPLETED APPRAISAL:**

If you need to request an update to a completed appraisal, you will use the "Send Message" button at the top or bottom of the Order **Appraisal screen.**

- 1. You will select "Revision Needed" from the Status ID dropdown, enter your comment in the Status Comment box and hit "Send **Message" (see screen shot below).**
- 2. Next, you will select "Document Upload" from the same Status ID dropdown, choose file and upload any supporting documentation, **enter additional comment in the Status Comment box if necessary, and hit "Send Message" (see screen shot above).**

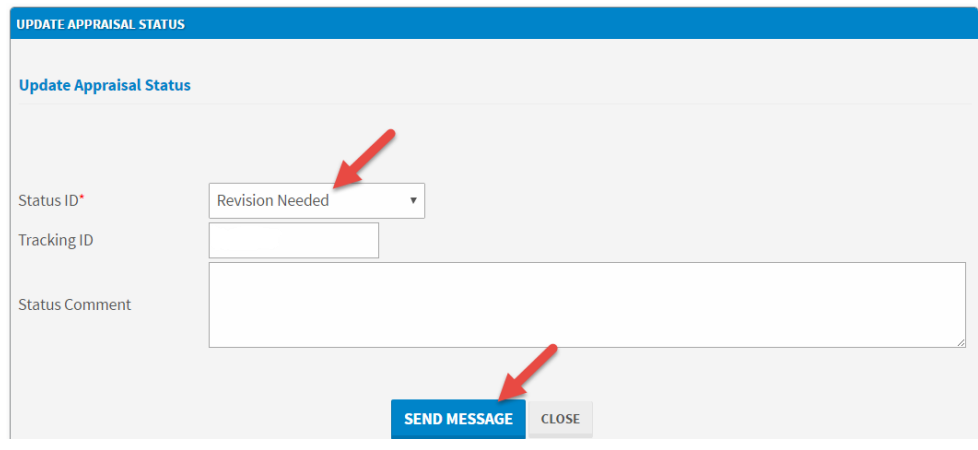

#### **VALUE RECONSIDERATIONREQUESTS:**

If you need to request a value reconsideration, you will use the "Send Message" button at the top or bottom of the Order Appraisal screen.

- 1. You will select "Revision Needed" from the Status ID dropdown, enter your comment in the Status Comment box and hit "Send **Message".**
- **2. Next, you will select "Document Upload" from the same Status ID dropdown, choose file and upload your value reconsideration information, enter additional comment in the Status Comment box if necessary, and hit "Send Message".**

To VIEW the history of your order and all messages, click on the history report link located in the **upper left corner of the appraisal ordering screen.**

Click here for Mercury history report

**\*Please note, all VA appraisals need to be ordered through the VA portal as always.**

Please contact Production Support with any questions at [ProductionSupport@ResMac.com](mailto:ProductionSupport@ResMac.com) or 561-405-9625.

We appreciate your business!